# **Warehouse Management (WM) IV**

Diese Fallstudie erklärt den integrierten Lagerverwaltungsprozess der Inventur. Mittels der permanenten Inventur wird ein Lagerplatz überprüft.

#### **Produkt**

ī

S/4HANA 2022 Global Bike

Fiori 3.0

# **Level**

Anfänger

**Fokus** Warehouse Management

#### **Autoren**

Chris Bernhardt Stefan Weidner

#### **Version**

4.2

**Letzte Änderung** Juli 2023

#### **MOTIVATION**

Lagerung hat einen signifikanten Wert für die Logistik.

Es ist für ein Unternehmen von zentraler Bedeutung die genaue Höhe der Bestandsmengen und -werte innerhalb seiner Lagerkomplexe zu kennen. Innerhalb des Warehouse Management werden daher alle Bestandsabgänge sowie -zugänge mengen- und wertmäßig erfasst. Allerdings können Fehlbuchungen, Schwund und operative Fehler zu Bestandsdifferenzen führen.

Um Fehlmengen und Differenzen aufzudecken, sowie zur Erfassung der physischen Lagerbestände wird innerhalb der Lagerverwaltung auf die Inventur zurückgegriffen.

#### **VORAUSSETZUNGEN**

Bevor Sie diese Fallstudie nutzen, sollten Sie mit der Navigation im SAP System vertraut sein.

Um diese Fallstudie erfolgreich absolvieren zu können, ist es nicht notwendig alle WM Übungen fertig gestellt zu haben. Es ist jedoch empfehlenswert.

#### **BEMERKUNGEN**

Diese Fallstudie nutzt den Global Bike Datensatz, der ausschließlich für SAP UA globale Curricula kreiert wurde.

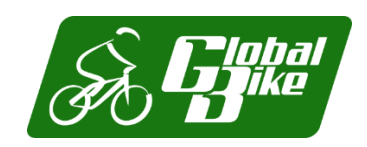

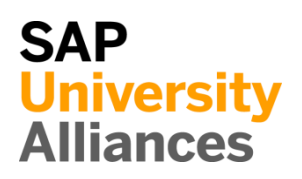

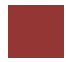

<span id="page-1-0"></span>Prozessüberblick

### **Lernziel** Führen Sie eine Inventur im Warehouse Management durch. **Zeit** 60 Min

**Szenario** Eine interne Sicherheitsprüfung hat ergeben, dass bisher ein Fehler im Sicherheitskonzept existierte. Durch diesen könnten Unbefugte Zugang zum Palettenlager Ihres Lagers in San Diego erlangt haben. Aus diesem Anlass soll die permanente Inventur für alle Palettenlager durchgeführt werden, welche laut Bestandsführung Materialien und Güter enthalten.

### **Beteiligte Mitarbeiter** Carolin Bruzik (Lagervorarbeiter) Sunil Gupta (Lagerarbeiter)

Grundlage einer Inventur im SAP S/4HANA Warehouse Management ist ein Inventuraufnahmebeleg. Im Gegensatz zur Stichprobeninventur werden, wegen der geringen Anzahl der zu inventierenden Plätze, Belege innerhalb der permanenten Inventur direkt angelegt. Dadurch werden die betreffenden Lagerplätze zur Zählung vorgemerkt und als Status im Lagerplatzstamm angegeben. Die Aktivierung des Inventurbelegs führt im Folgeschritt zur Sperrung aller im Beleg aufgelisteten Lagerplätze und kann nur durchgeführt werden, wenn im Vorfeld alle offenen Transportaufträge zu den Plätzen abgeschlossen wurden. Die Sperre ist nur durch die Ausbuchung nach der Inventur und nicht manuell lösbar. Im Anschluss an die Zählung müssen deren Ergebnisse im System erfasst werden. Gleiches gilt für eventuell nötige Nachzählungen. Nach dem Abschluss der Inventuraufnahme muss die Differenz im Warehouse Management ausgebucht werden. Da durch die Buchung die gesperrten Lagerplätze wieder freigegeben werden, gilt das auch wenn keine Differenzen bestehen. Die Inventur wird durch die Korrektur der Lagerortbestände in der Bestandsführung abgeschlossen. Dabei wird nun nicht nur die Mengendifferenz, sondern auch die Wertdifferenz fortgeschrieben.

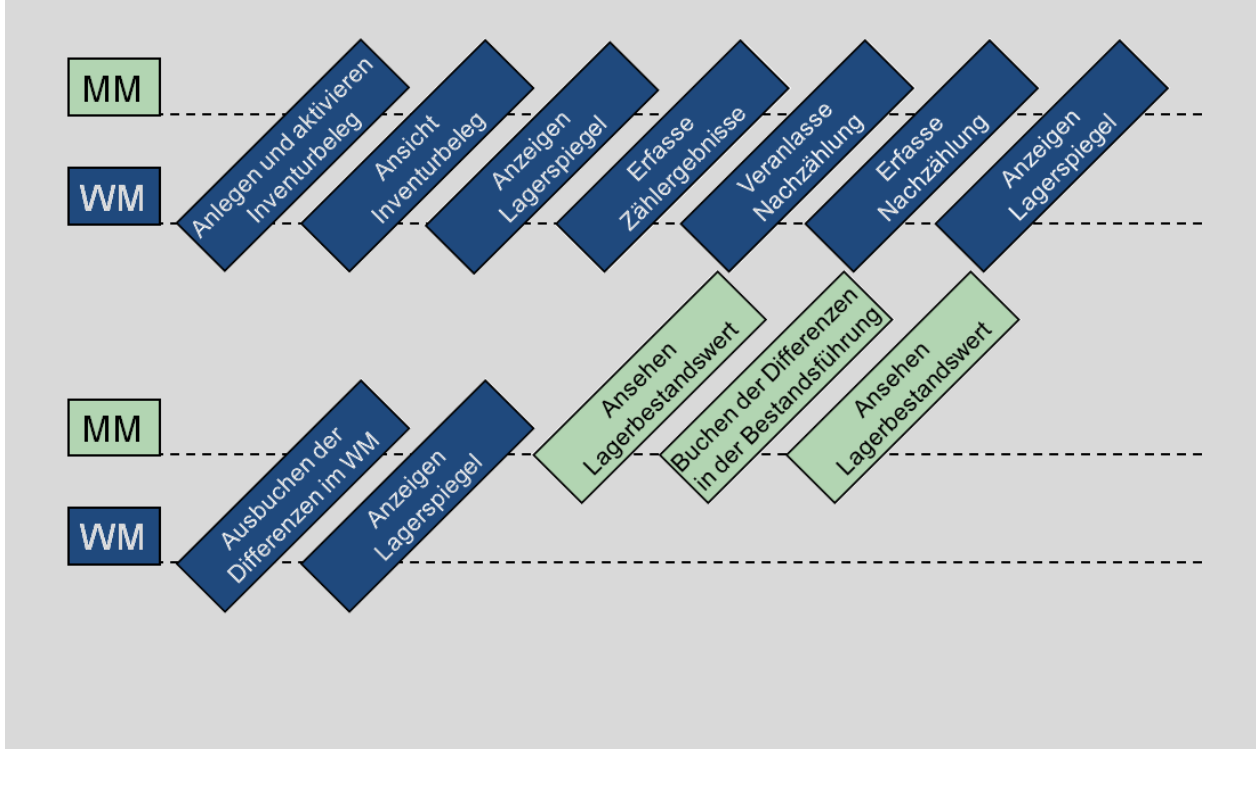

# Inhaltsverzeichnis

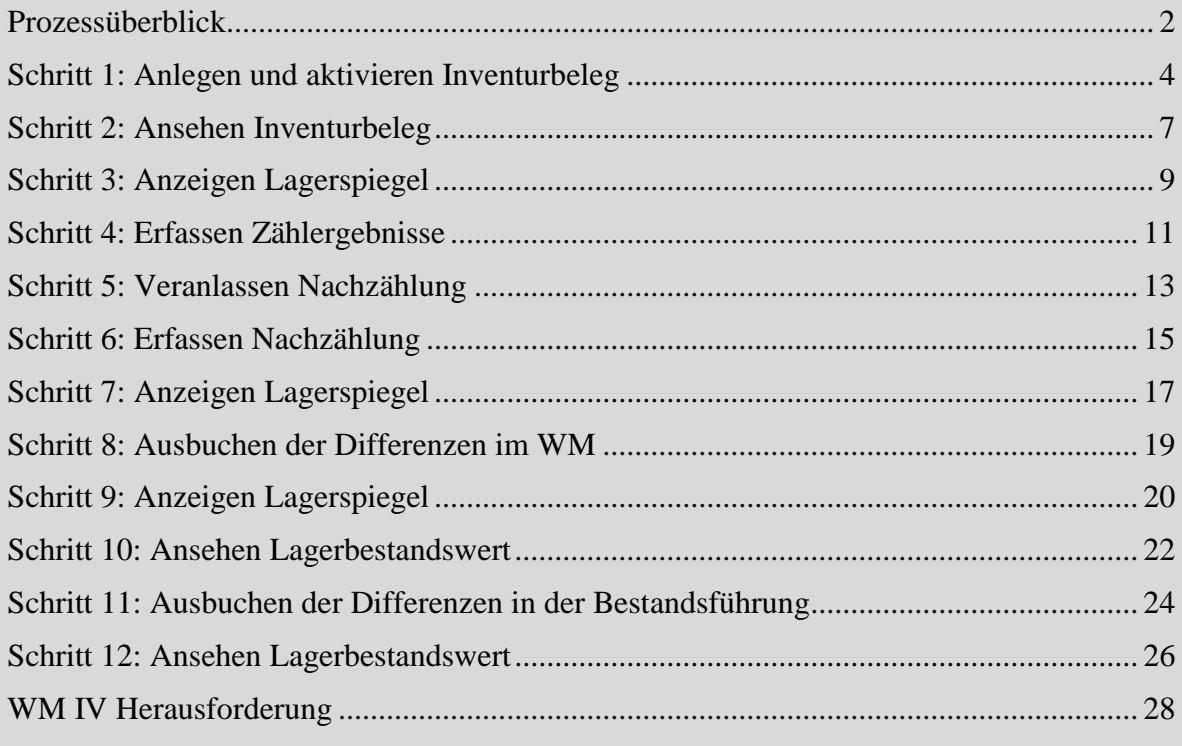

### <span id="page-3-0"></span>Schritt 1: Anlegen und aktivieren Inventurbeleg

**Aufgabe** Legen Sie einen Inventurbeleg an und aktivieren Sie ihn. **Zeit** 5 Min **Kurzbeschreibung** Nutzen Sie das Fiori Launchpad, um einen Inventurbeleg anzulegen. **Name (Position)** Carolin Bruzik (Lagervorarbeiter) Um einen Inventurbeleg anzulegen, nutzen Sie im Bereich *Lagerverwaltung* Fiori App auf der Seite *Inventur* in der Rolle *Lagervorarbeiter* die App *Durchführen permanente Stichtagsinventur*. Durchführen permanente Stichtagsinventur R\$) In der Ansicht *Durchführen permanente Stichtagsinventur*, geben Sie **100** als 100 002 Lagernummer, **002** als Lagertyp, **STBN-\*-###** (vergessen Sie nicht, ### durch STBN-\*-### Ihre Nummer zu ersetzen) als Lagerplatz und **LEARN-###** als Name des LEARN-### Nur Nichtinventierte Zählers ein. Achten Sie außerdem darauf, dass der Wert *Nur Nichtinventierte*  Plätze*Plätze* **nicht ausgewählt** ist (dadurch werden auch Lagerplätze aus bereits

abgeschlossenen Inventuren angezeigt). Bestätigen Sie Ihre Einträge, indem

Sie auf Ausführen klicken oder F8 drücken.

### FALLSTUDIE

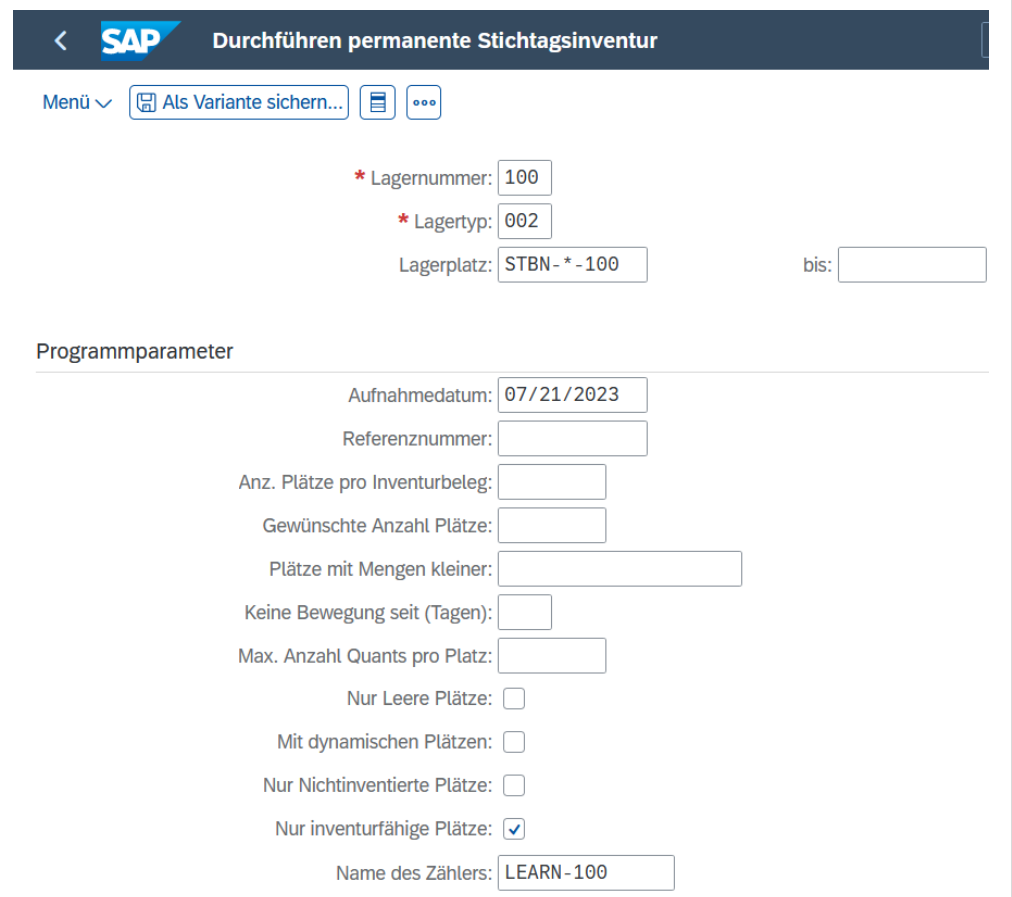

**Hinweis** Die Lagernummer ist die höchste Ebene der Organisationseinheit in der Lagerverwaltung. In der Praxis entspricht die Lagernummer in der Regel einem Gebäude oder Distributionszentrum, in diesem Fall entspricht sie dem Lager in San Diego. Jede Lagernummer verfügt über eine Unterstruktur, die die räumliche Beziehung im Lagerkomplex detailliert abbildet.

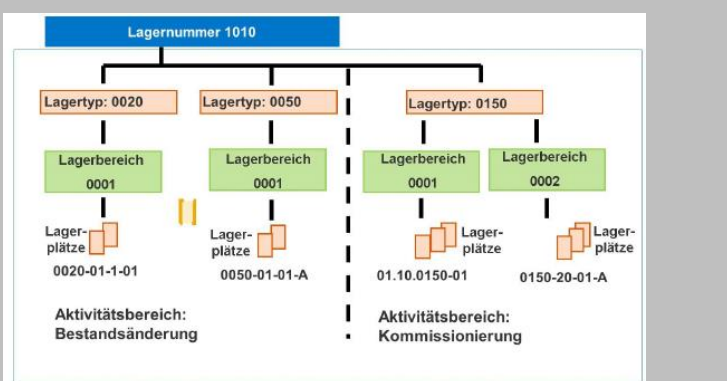

Lagerplätze sind die unterste Ebene der Organisationsstruktur. Sie sind in einem Lagertyp und falls vorhanden einem Lagerbereich zugewiesen.

Demarkieren Sie auf dem nächsten Bild alle Lagerplätze bis auf **STBN-9-###**.

 $\Box$ 

#### Permanente Stichtagsinventur: Liste sortiert n. Anz. Quants

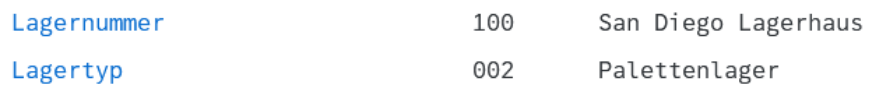

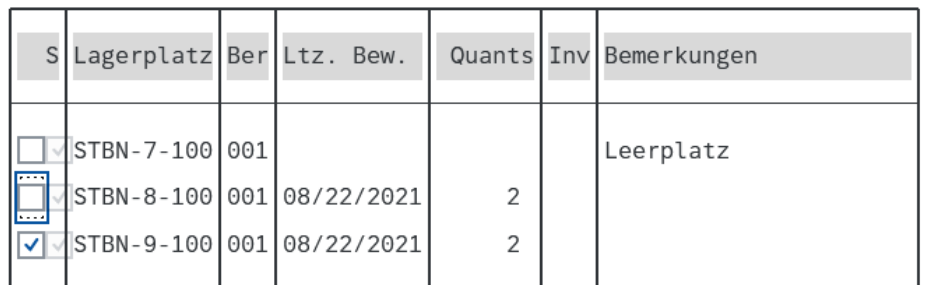

Aktivieren Sie nun die Selektion mittels **Alection** wodurch ein Inventurbeleg erstellt wird. Damit werden gleichzeitig auch die selektierten Lagerplätze gegen Ein- und Auslagerungen gesperrt.

 $\odot$  Inventurnummer 2 wurde aktiviert

Klicken Sie auf **SAP**, um zum SAP Fiori Launchpad zurückzukehren.

# <span id="page-6-0"></span>Schritt 2: Ansehen Inventurbeleg

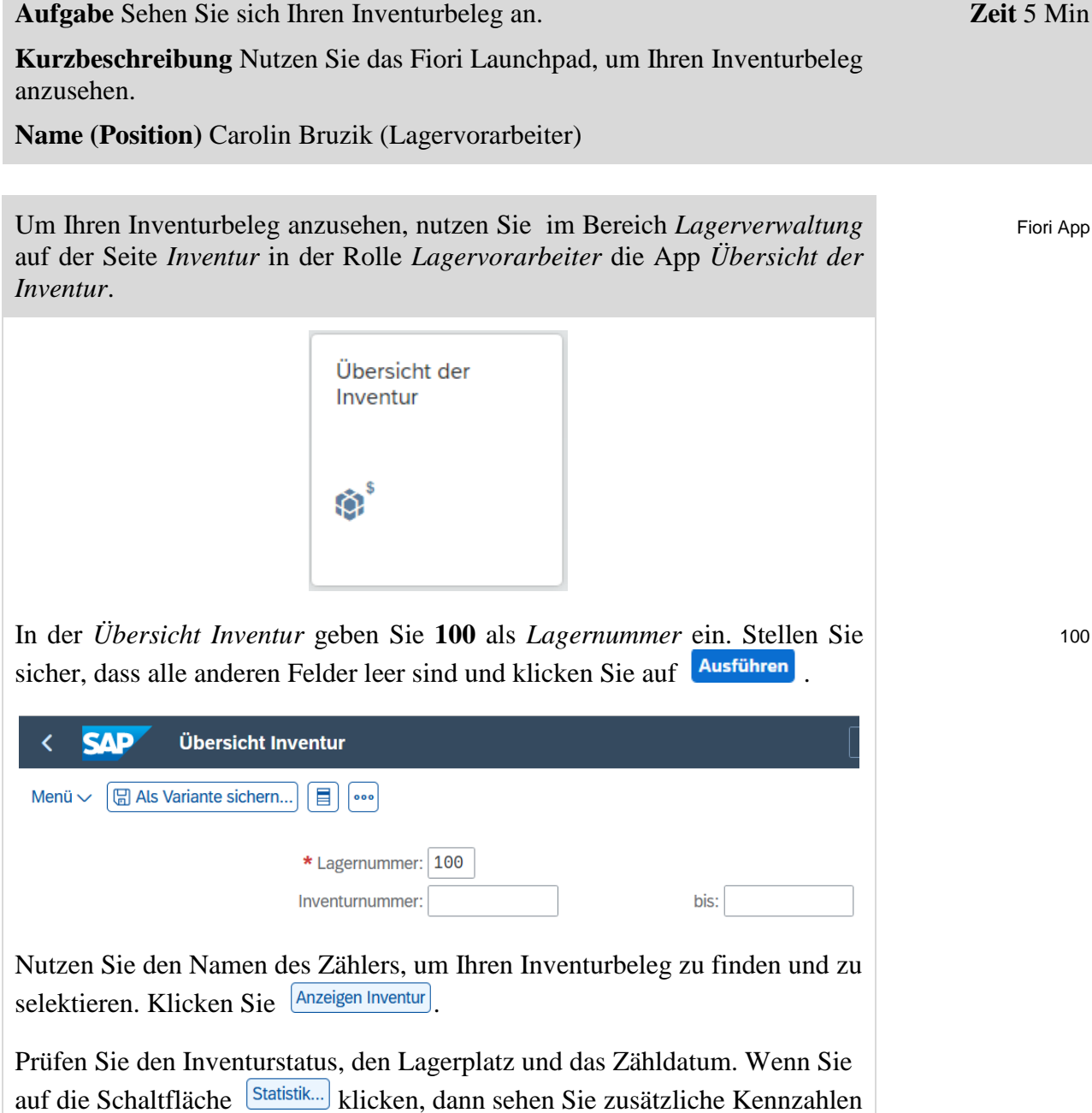

der Inventur.

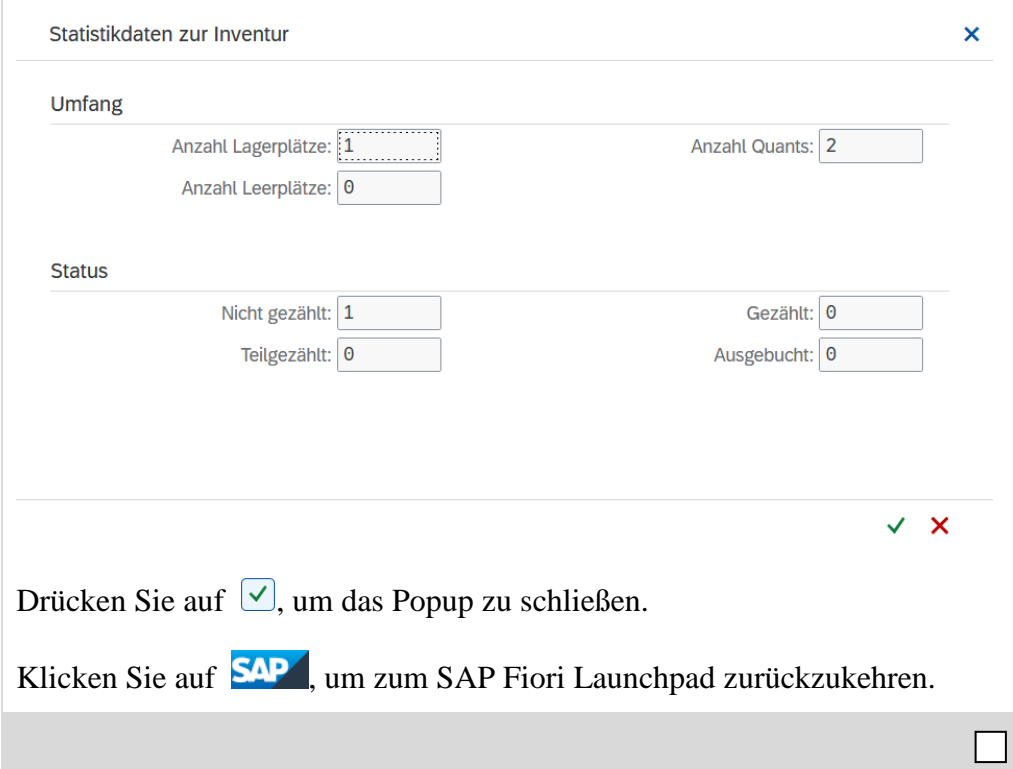

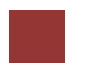

<span id="page-8-0"></span>Schritt 3: Anzeigen Lagerspiegel

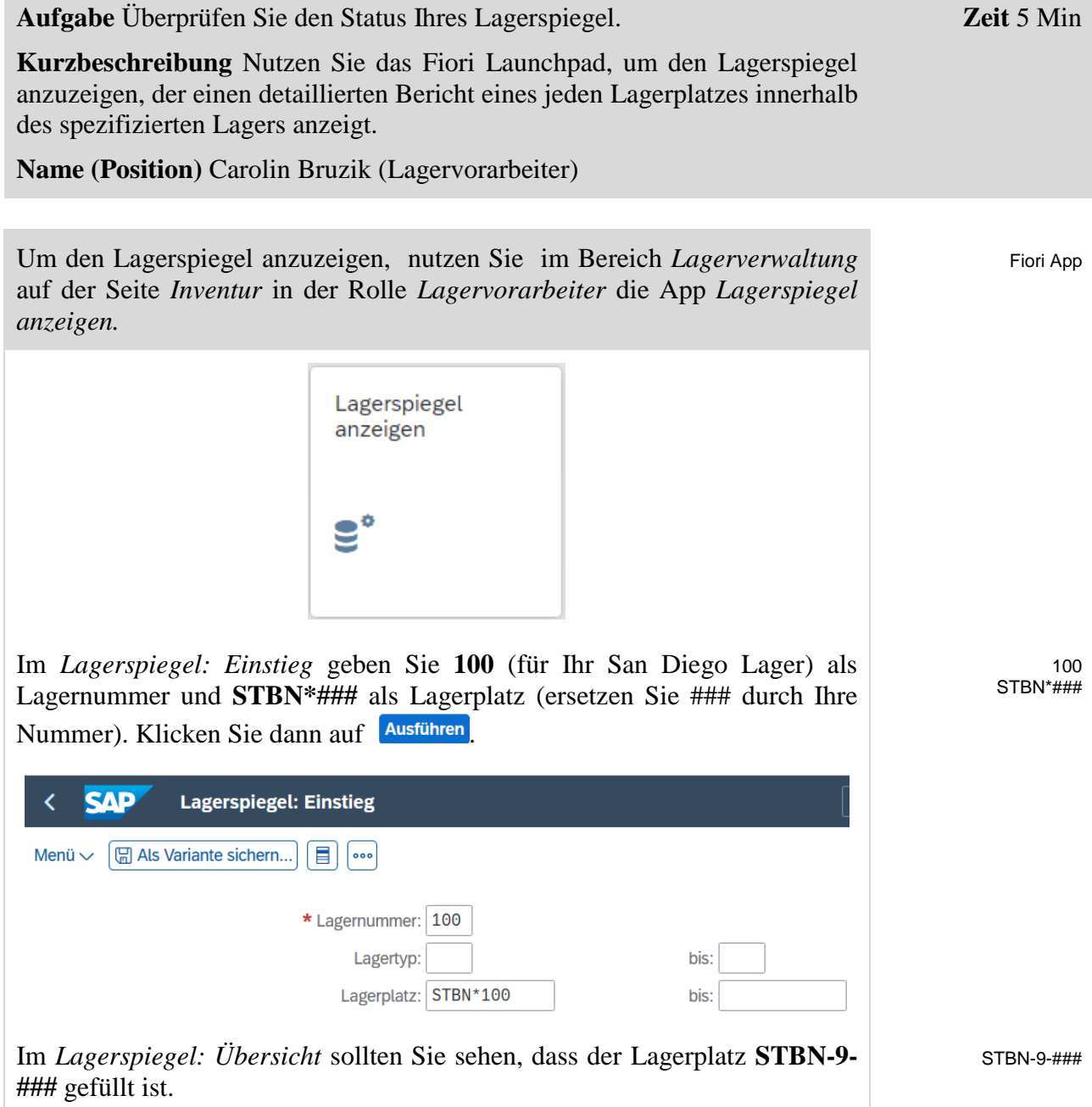

![](_page_9_Picture_55.jpeg)

Der Screenshot kann gegebenenfalls von Ihrer Ansicht abweichen.

Klicken Sie auf Ihren Lagerplatz, um detaillierte Informationen zu den eingelagerten Mengen zu erhalten. Wie Sie sehen können, wird in dieser Ansicht auch der Aktuelle Inventurstatus angegeben.

Bitte notieren Sie nun die Bestände für die beiden Güter dieses Lagerplatzes:

Klicken Sie auf **SAP**, um zum SAP Fiori Launchpad zurückzukehren.

\_\_\_\_\_\_\_\_\_\_\_\_\_\_\_\_\_\_\_\_\_\_\_\_\_\_\_\_\_\_\_\_\_\_\_\_\_\_\_\_\_\_\_\_\_\_\_\_\_\_\_\_\_\_\_\_ \_\_\_\_\_\_\_\_\_\_\_\_\_\_\_\_\_\_\_\_\_\_\_\_\_\_\_\_\_\_\_\_\_\_\_\_\_\_\_\_\_\_\_\_\_\_\_\_\_\_\_\_\_\_\_\_

 $\Box$ 

**Zeit** 5 Min

## <span id="page-10-0"></span>Schritt 4: Erfassen Zählergebnisse

**Aufgabe** Erfassen Sie Ihre Zählergebnisse im S/4HANA System.

**Kurzbeschreibung** Nutzen Sie das Fiori Launchpad, um Ihren Inventurbeleg und damit die Informationen der Zählung buchungstechnisch im S/4HANA

![](_page_10_Picture_193.jpeg)

Zählenden bereits in der Startmaske angegeben haben, sind diese Felder bereits ausgefüllt. Drücken Sie dann auf Enter.

![](_page_11_Picture_53.jpeg)

# <span id="page-12-0"></span>Schritt 5: Veranlassen Nachzählung

![](_page_12_Picture_119.jpeg)

![](_page_13_Picture_17.jpeg)

### <span id="page-14-0"></span>Schritt 6: Erfassen Nachzählung

**Auftrag** Erfassen Sie Ihre Zählergebnisse Ihrer Nachzählung im S/4HANA System. **Kurzbeschreibung** Nutzen Sie das Fiori Launchpad, um die Ergebnisse der Zählung im S/4HANA System zu erfassen. **Name (Position)** Sunil Gupta (Lagerarbeiter) **Zeit** 5 Min Um Ihren Inventurbeleg zu erfassen, nutzen Sie im Bereich *Lagerverwaltung* auf der Seite *Inventur* in der Rolle *Lagerarbeiter* die App *Zählerergebnisse*  Fiori App

> Zählergebnisse erfassen  $\overline{\mathscr{L}}$

In der Ansicht *Zählergebnisse erfassen: Einstieg* geben Sie **100** als *Lagernummer*, **1** als *Nachzählversion* und **das heutige Datum** als *Zähldatum* ein. Sollte Ihre **Inventurbelegnummer** nicht automatisch eingetragen sein, so tragen Sie die bitte ein. Bestätigen Sie Ihre Eingaben, indem Sie auf Enter drücken.

![](_page_14_Picture_182.jpeg)

100 1 Heutiges Datum Inventurbelegnummer

In der *Zählergebnisse erfassen: Übersicht* **addieren** Sie für das Material ORMN1### **5 Einheiten auf den Wert** aus dem vorherigen Schritt und geben Sie für das Material ORWN1### **dieselbe Menge** an. Bitte geben Sie für beide Positionen **LEARN-###** als Namen des Zählers an. Klicken Sie dann auf Enter drücken.

![](_page_14_Picture_183.jpeg)

*erfassen*.

ORMN1### Derzeitiger Wert +5 ORWN1### Derzeitiger Wert LEARN-###

Die Abweichung des Zählergebnisses ist 20%. Deswegen wird sich im Anschluss erneut eine Ansicht öffnen, in der Sie den Wert durch Enter bestätigen müssen.

![](_page_15_Picture_39.jpeg)

# <span id="page-16-0"></span>Schritt 7: Anzeigen Lagerspiegel

![](_page_16_Picture_123.jpeg)

© SAP UCC Magdeburg Seite 17

**###** ausgefüllt ist.

![](_page_17_Picture_50.jpeg)

Der Screenshot kann gegebenenfalls von Ihrer Ansicht abweichen.

Klicken Sie auf Ihr Material, um detaillierte Informationen dieses Quants zu erhalten und überprüfen Sie, ob die Mengen sich bereits geändert haben.

**Hinweis** Wie Sie sehen können, sind wurden noch keine Änderungen durchgeführt, da die Bestandsdifferenzen noch nicht in die Lagerverwaltung gebucht wurden.

![](_page_17_Picture_51.jpeg)

# <span id="page-18-0"></span>Schritt 8: Ausbuchen der Differenzen im WM

![](_page_18_Picture_125.jpeg)

### <span id="page-19-0"></span>Schritt 9: Anzeigen Lagerspiegel

**Aufgabe** Überprüfen Sie erneut den Lagerspiegel. **Zeit** 5 Min **Kurzbeschreibung** Nutzen Sie das Fiori Launchpad, um den Status Ihres Lagerspiegels anzusehen. Dieser wird eine detaillierte Übersicht über jeden Lagerplatz geben. **Name (Position)** Carolin Bruzik (Lagervorarbeiter) Um den Lagerspiegel anzuzeigen, nutzen Sie im Bereich *Lagerverwaltung* Fiori App auf der Seite *Inventur* in der Rolle *Lagervorarbeiter* die App *Lagerspiegel anzeigen*. Lagerspiegel anzeigen ತಿ Im *Lagerspiegel: Einstieg* geben Sie **100** (für Ihr San Diego Lager ein) als 100 STBN\*### Lagernummer und **STBN\*###** als Lagerplatz (ersetzen Sie ### durch Ihre Nummer). Anschließend klicken Sie auf Ausführen **SAP Lagerspiegel: Einstieg**  $\overline{\mathbf{C}}$ Menü  $\vee$   $\boxed{\boxplus}$  Als Variante sichern... $\boxed{\boxplus}$   $\boxed{\bullet \bullet \bullet}$ \* Lagernummer: 100 Lagertyp: bis: Lagerplatz: STBN\*100 bis: In der Ansicht *Lagerspiegel: Übersicht* klicken Sie auf Ihren Lagerplatz STBN-9-###

**STBN-9-###,** um sich detaillierte Informationen anzeigen zu lassen.

Überprüfen Sie, ob die Menge Ihres ORMN1### angepasst wurde.

![](_page_20_Picture_22.jpeg)

**Zeit** 5 Min

Fiori App

### <span id="page-21-0"></span>Schritt 10: Ansehen Lagerbestandswert

**Aufgabe** Sehen Sie sich den Lagerbestand an.

**Kurzbeschreibung** Nutzen Sie das Fiori Launchpad, um den Lagerbestand anzusehen.

**Name (Position)** Carolin Bruzik (Lagervorarbeiter)

Um den Lagerbestand anzusehen, nutzen Sie im Bereich *Lagerverwaltung* auf der Seite *Inventur* in der Rolle *Lagervorarbeiter* die App *Lagerbestand anzeigen*.

![](_page_21_Picture_126.jpeg)

In der Ansicht *Lagerbestände zum Material anzeigen* geben Sie **ORMN1###**  als Material (ersetzen Sie ### durch Ihre Nummer) ein. Versichern Sie sich, dass alle anderen Felder leer sind und klicken Sie auf **Ausführen**.

![](_page_21_Picture_127.jpeg)

Beachten Sie, dass die Bestandsdifferenz, obwohl Sie für die Lagerverwaltung verbucht wurde, noch nicht für die Bestandsführung ausgebucht ist. Dies wird deutlich, da die Werte für das Verteilzentrum San Diego die alte Bestandsmenge anzeigen.

ORMN1###

 $\Box$ 

![](_page_22_Picture_20.jpeg)

# <span id="page-23-0"></span>Schritt 11: Ausbuchen der Differenzen in der Bestandsführung

![](_page_23_Picture_109.jpeg)

### FALLSTUDIE

Wählen Sie in der Ansicht *Liste Quants zur Differenzenausbuchung in der Bestandsführung* Ihr Material **ORMN1###** aus. Achten Sie darauf, dass keine anderen Elemente selektiert sind. Klicken Sie im Anschluss auf <sup>Ausbuchen</sup>.

![](_page_24_Picture_38.jpeg)

#### ORMN1###

# <span id="page-25-0"></span>Schritt 12: Ansehen Lagerbestandswert

![](_page_25_Picture_106.jpeg)

Wie Sie sehen können, hat sich die Menge der Materialien und der damit verbundene Wert in San Diego erhöht.

 $\Box$ 

![](_page_26_Picture_20.jpeg)

![](_page_27_Picture_1.jpeg)

### <span id="page-27-0"></span>WM IV Herausforderung

**Lernziel** Führen Sie eine Inventur durch. **Zeit** 60 Min

Sie haben nun erfolgreich die Fallstudie *Warehouse Management IV* durchgespielt*.* Jetzt sind Sie fähig Ihr Wissen zu beweisen und anzuwenden. Lösen Sie dazu die folgende zusätzliche Aufgabe allein.

**Szenario** Als Lagermanager sind Sie verantwortlich die nötigen Inventuren innerhalb Ihres Warehouse zu leiten. Innerhalb des Lagers in San Diego wird das Verfahren der permanenten Inventur genutzt. Im Zuge dieser Inventur wollen Sie alle Lagerorte des Lagertyps *Palettenlager* überprüfen.

Bei einer erneuten Inventur Ihres Lagerplatzes STBN-9-### werden 120 Geländehelme (*OHMT1###)* im Lagerort *TG00* gefunden. Genauere Nachforschungen ergeben, dass diese während der letzten Lieferung fälschlicherweise nicht in den Lagerplatz STBN-3-### eingelagert wurden. Erfassen Sie diese Zählung der Inventur im System und buchen Sie diese aus.

Um die Bestände wieder zusammenzuführen nutzen Sie einen Transportauftrag, um die 120 Einheiten von dem Lagerplatz STBN-9-### in den Lagerplatz STBN-3-### umzulagern.

**Aufgabeninformation** Sie können die Fallstudie *Warehouse Management II und IV* zur Hilfe nutzen. Es wird jedoch empfohlen diese fortführende Aufgabe ohne Hilfe zu bewerkstelligen, um so Ihr erworbenes Wissen auf die Probe zu stellen.